# **PASO A PASO APERTURA DE SUCURSALES**

Este paso a paso va dirigido para aquellas sociedades que requieren aperturar una sucursal en la Cámara de Comercio de Facatativá. Este documento se dividirá en dos partes, una, la apertura de sucursal cuya principal está en la misma jurisdicción y la otra, la apertura de sucursal cuya principal esta fuera de la jurisdicción de la Cámara de Comercio de Facatativá

Sucursal: Según el artículo 263 del Código de Comercio: "*Son sucursales los establecimientos de comercio abiertos por una sociedad, dentro o fuera de su domicilio, para el desarrollo de los negocios sociales o de parte de ellos, administrados por mandatarios con facultades para representar a la sociedad"*

Para tener en cuenta:

- 1- Para aperturar una sucursal se debe radicar un acta en la cual por unanimidad se esté aprobando dicha transacción.
- 2- En la radicación se debe relacionar las reformas y constitución de la principal, con los respectivos pagos.

#### **RADICAR SUCURSAL CUYA PRINCIPAL ESTA EN LA MISMA JURISDICCIÓN**

El trámite de radicación de apertura de una sucursal debe realizarse a través del usuario verificado del titular del registro mercantil o representante legal (en caso de personerías jurídicas)

1- Se dirige al siguiente enlace, en donde podrá ingresar con usuario y contraseña a la plataforma de radicación de trámites de la Cámara de Comercio: <https://sii.confecamaras.co/vista/plantilla/index.php>

Si no cuenta aún con usuario y contraseña, se puede dirigir al PASO A PASO DE REGISTRO DE PLATAFORMA SII

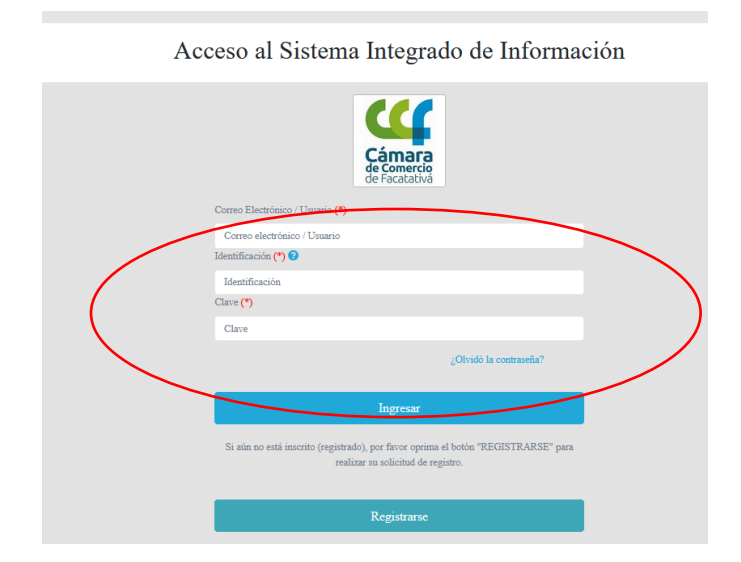

2- Diríjase al bloque de "trámites y consultas de expedientes", en donde encontrará su expediente actual; puede buscarlo a través de la matrícula o el NIT o algún de las otras opciones:

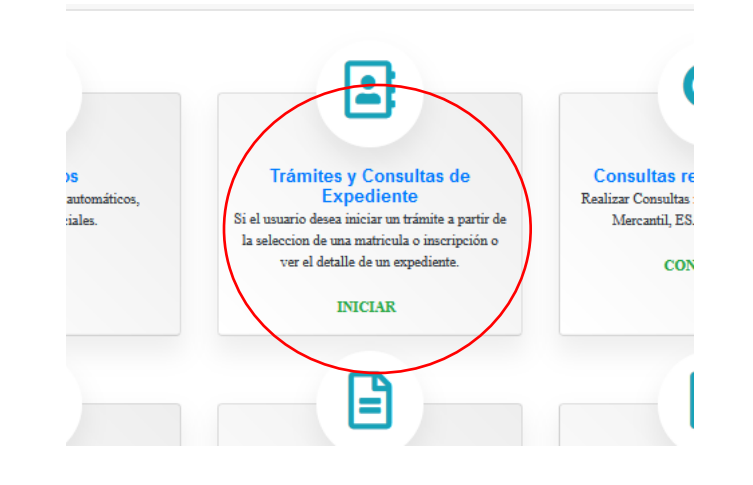

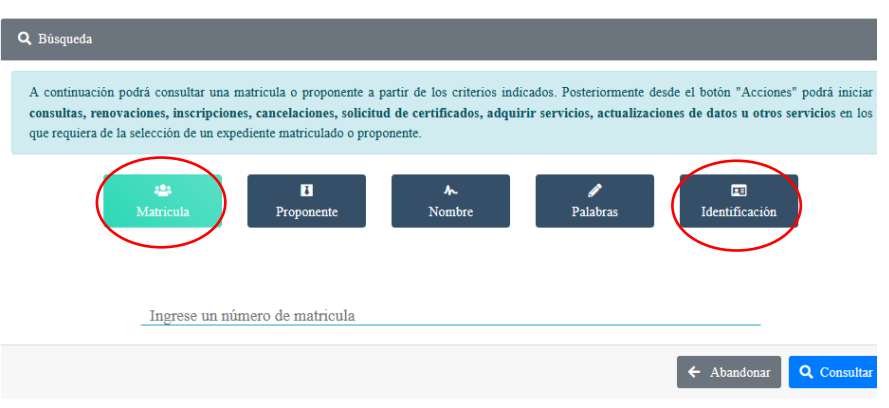

3- Cuando el programa le arroje el resultado de la búsqueda y usted verifique la información allí suministrada se dirige a la opción de acciones "…"

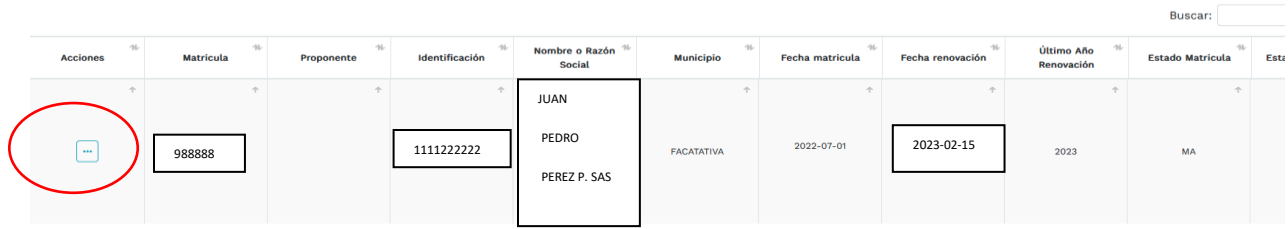

4- Luego de haber dado clic en acciones, diríjase a "operaciones mercantiles" y después a la opción de "Inscripciones de documentos"

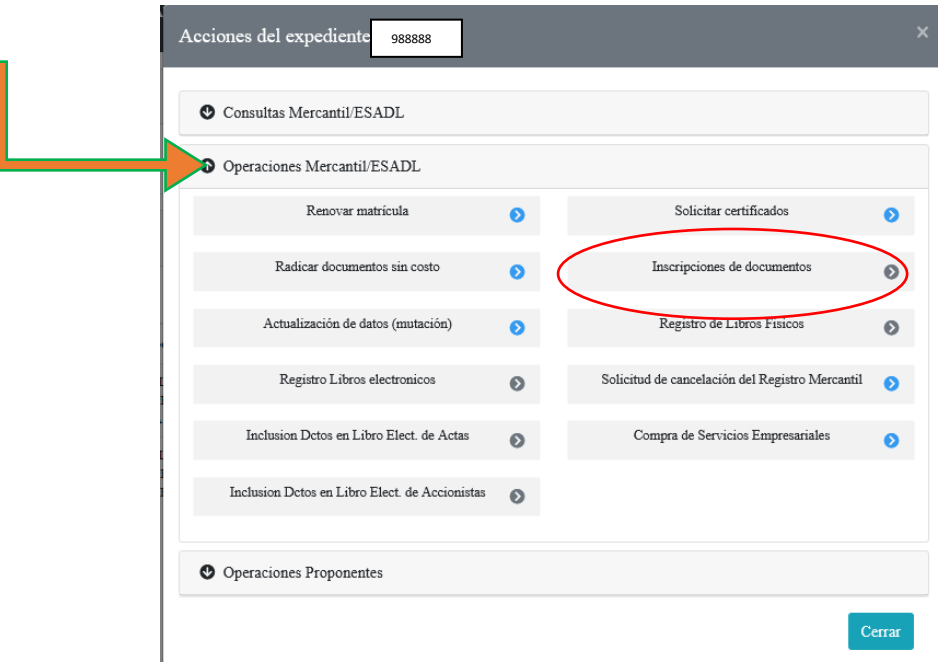

5- Lea las observaciones que le brinda la plataforma y prosiga dando clic en "entiendo y continuar"

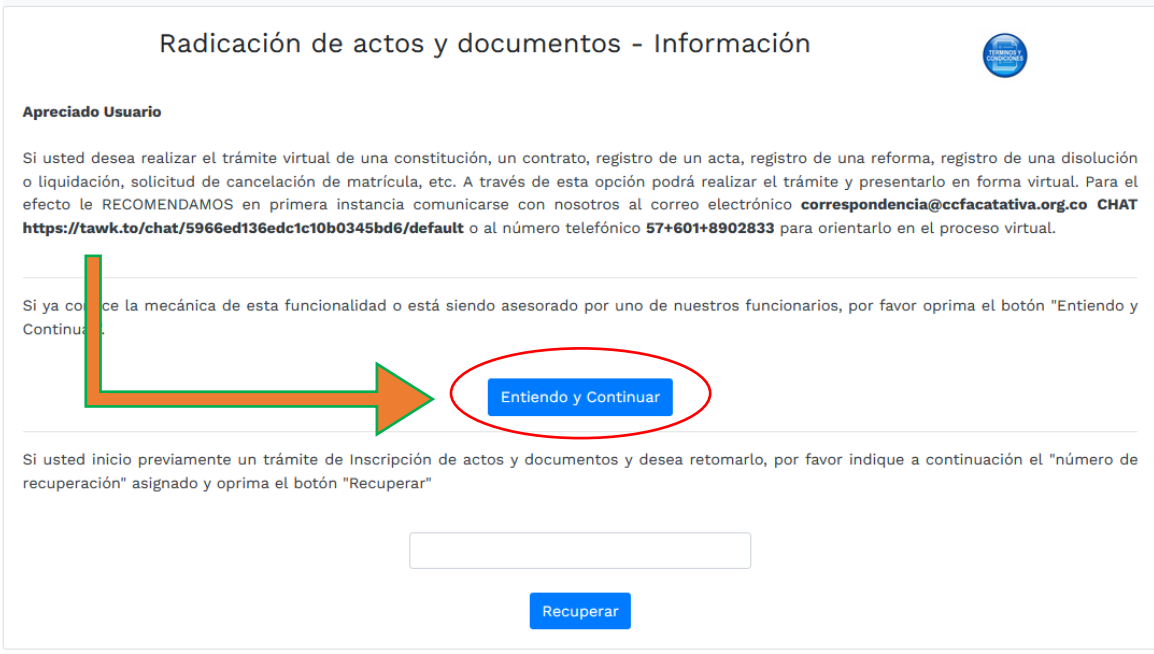

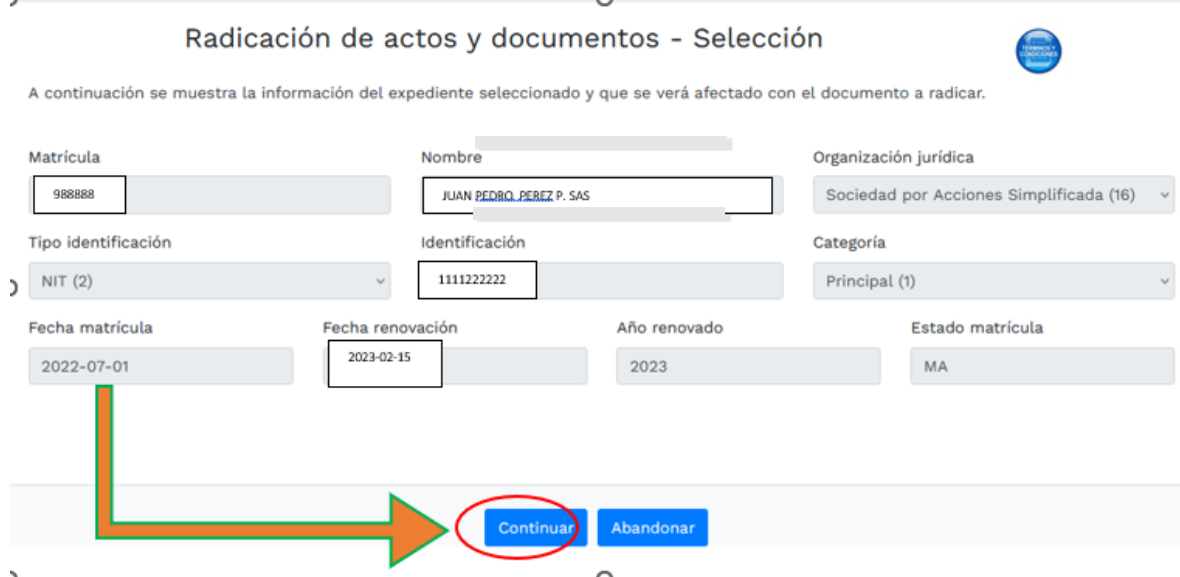

## 6- Diríjase a "seleccione una transacción a incluir"

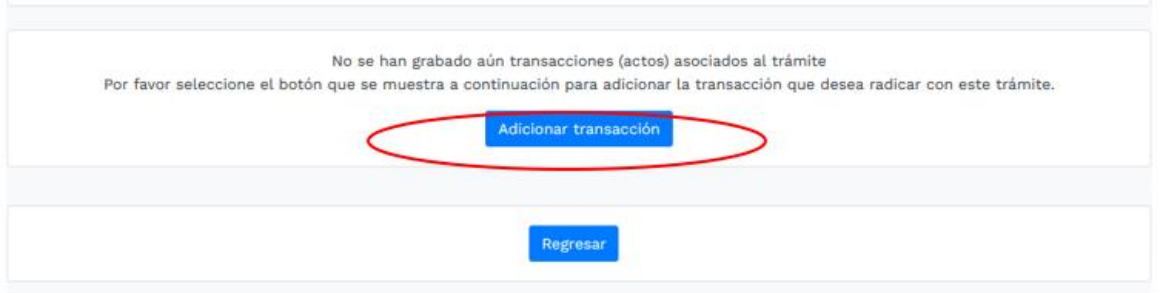

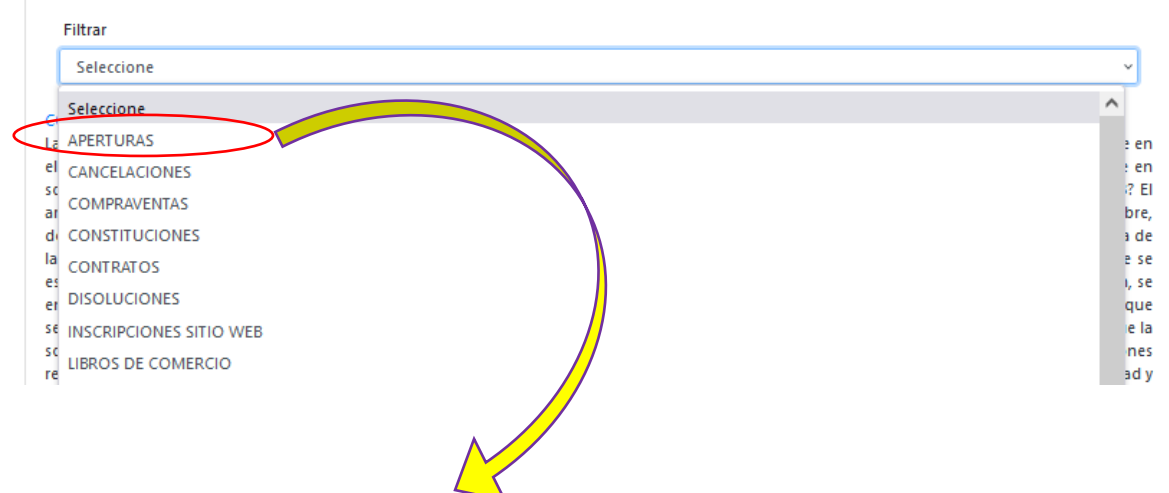

# 7- De clic en "aperturas" y luego prosiga con la siguiente transacción

## APERTURA SUCURSAL PPAL EN JURISDICCION CAMARA

La apertura y cierre de sucursales y agencias de sociedades y entes cooperativos de grado superior de carÃ,Â-â??cter financiero;

 $\sim$  $\Lambda$  . 8- Se dispone para su diligenciamiento un formulario, el cual requiere información básica para la liquidación de la constitución

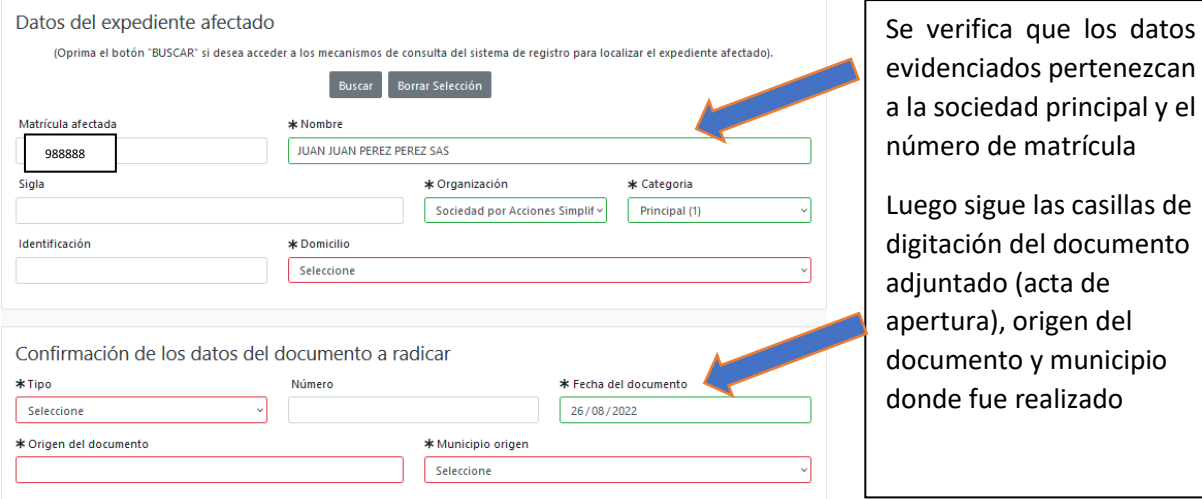

El origen del documento hace referencia a quién o quiénes expidieron el documento, por ejemplo: el comerciante o los accionistas o el accionista o el representante legal o la asamblea

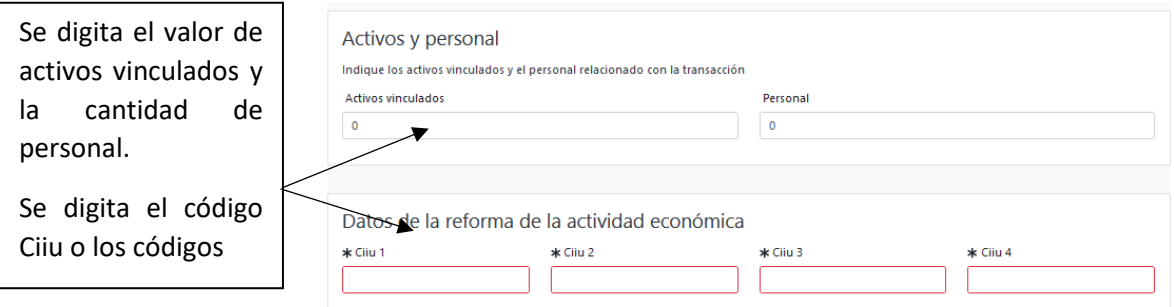

### Luego sigue la siguiente sección

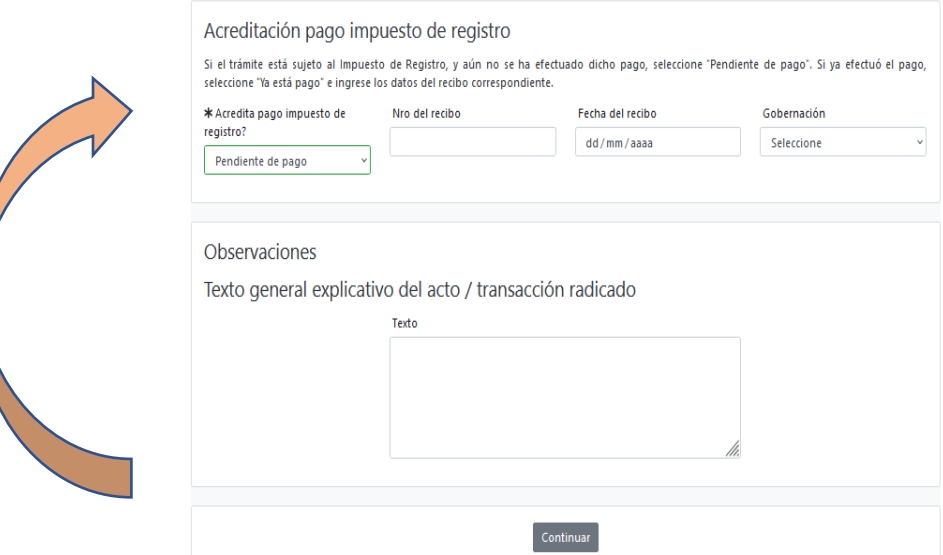

En el campo de acreditación de pago impuesto, deje los campos tal cual los encuentra, salvo que haya realizado el pago en la Gobernación; comúnmente dicho impuesto lo recauda directamente la Cámara de Comercio

En observaciones, diligencie con frase resumida el proceso a radicar

Seleccione "Continuar"

9- Después que se haya diligenciado este formulario, usted podrá encontrar la liquidación del trámite que se está realizando; tenga en cuenta que los valores en la siguiente imagen son de carácter de ejemplo

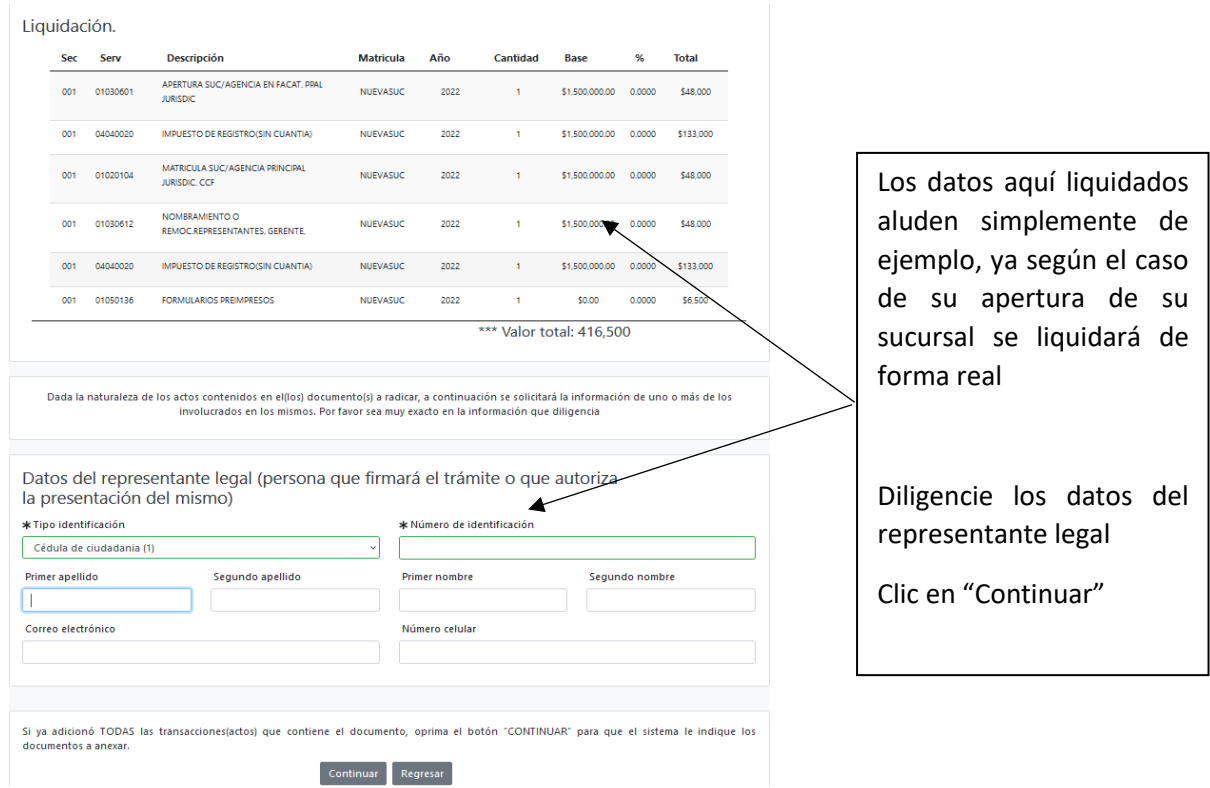

10- Después la plataforma se direcciona a los campos para cargar la documentación, pero en el primer ítem, se encuentra la opción de diligenciar el formulario; por favor digite la información con lo pertinente a su constitución y estatutos

#### **Tipo soporte**

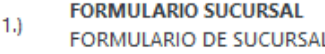

Grabar formulario

Se encontrará con varias secciones del formulario

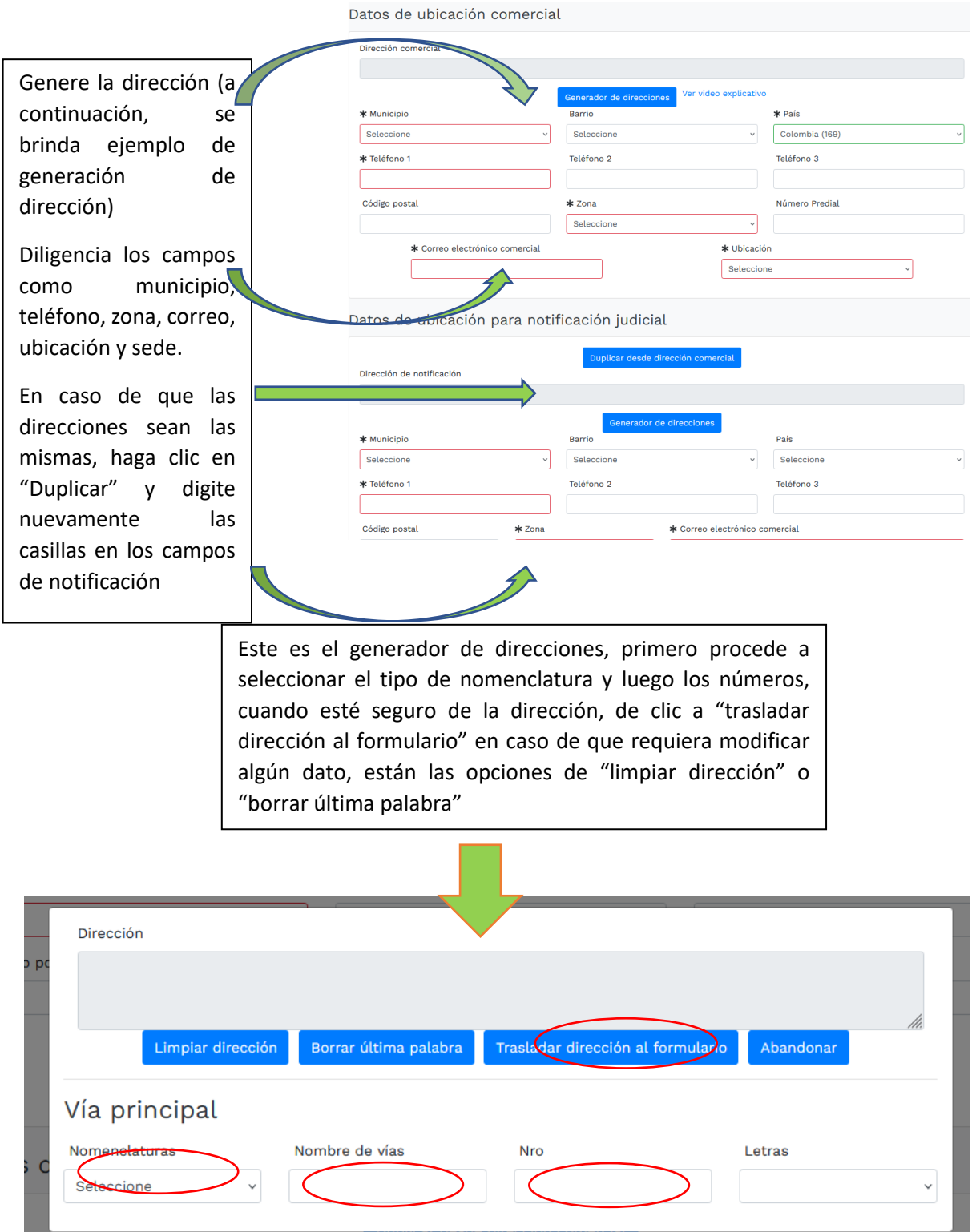

La siguiente sección hace referencia a las direcciones, tanto comercial como de notificación

En el siguiente fragmento del formulario, debe escoger en la opción de autorización de correos electrónicos y la información financiera.

En la información financiera debe digitar el personal ocupado y el campo tipo de local (arrendado o propio)

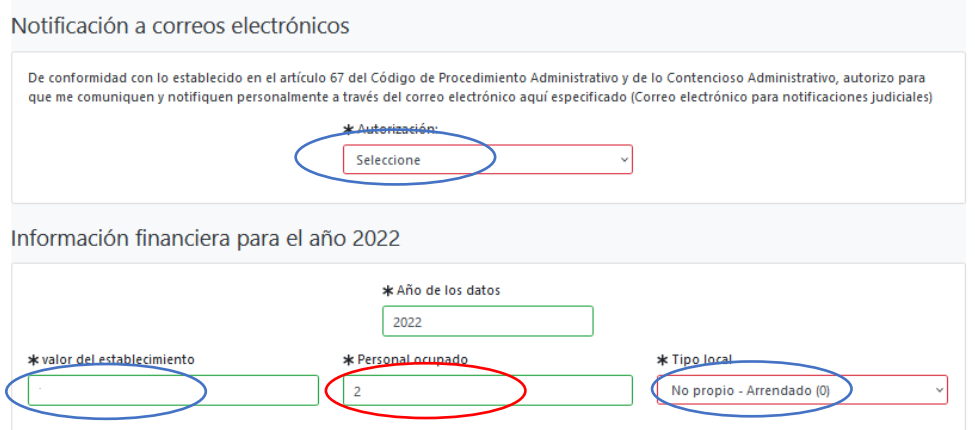

En la sección de actividad económica usted puede seleccionar desde 1 hasta 4 códigos que hacen referencia a su actividad comercial. Para halar una actividad debe dirigirse al ícono de interrogación, luego digita el código y después da clic sobre el mismo, en ese momento el sistema lo traslada al formulario

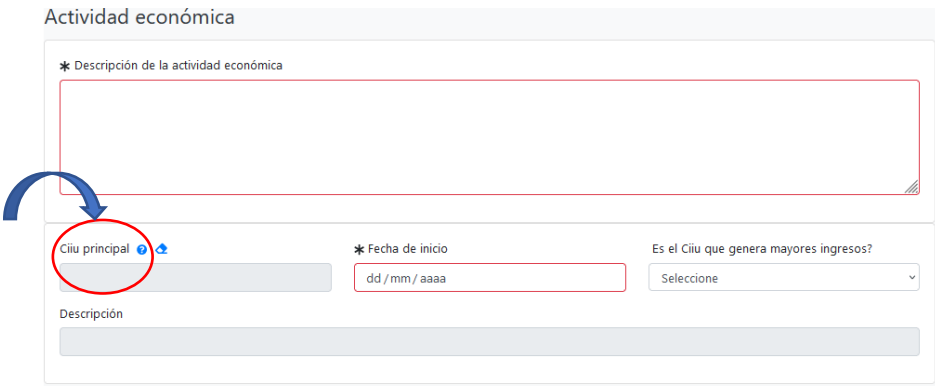

(se usa el siguiente código en modo de ejemplo):

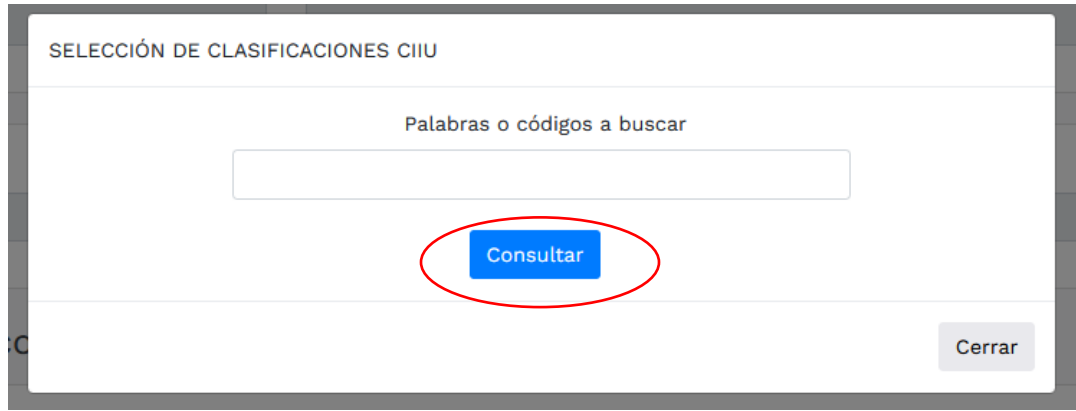

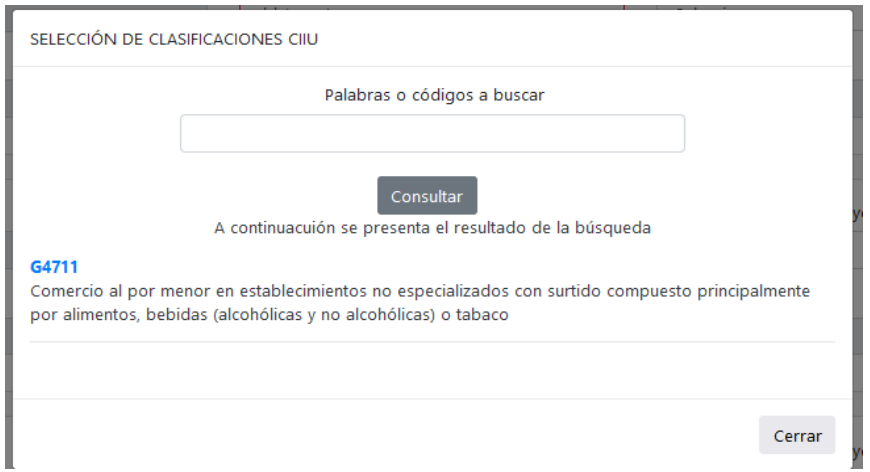

Cuando se seleccione la actividad económica y el sistema la traslade al formulario, se procede a digitar en el cuadro de "descripción de la actividad económica", de forma resumida la acción realizada; seleccione con un SI o con un No, en caso de que sea por la cual recibe mayores ingresos

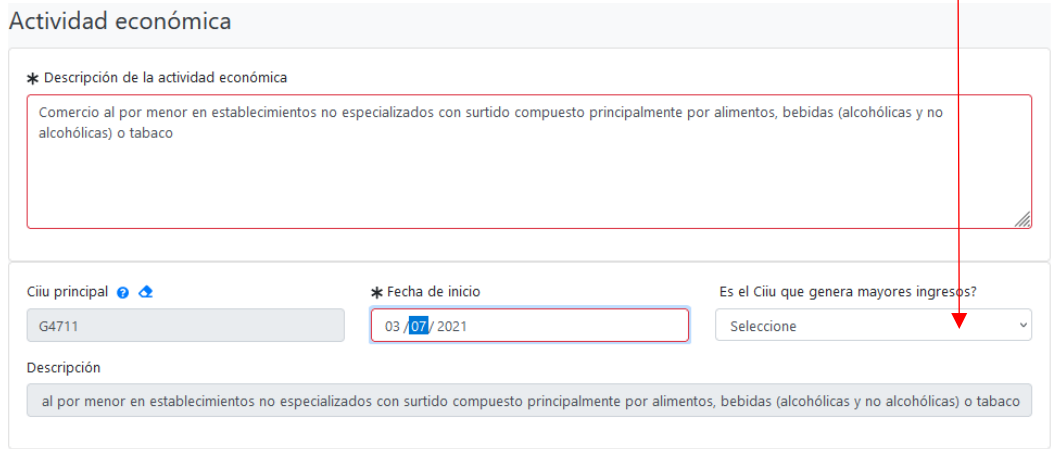

Si quiere confirmar su actividad económica puede ingresar al siguiente link, perteneciente a la Cámara de Comercio de Bogotá: <https://linea.ccb.org.co/descripcionciiu/>

En la parte inferior del formulario, evidencia los siguientes campos, los cuales debe diligenciar para terminar de vincular la principal con la sucursal en trámite

- Ingresos esperados (digite una proyección estimada de ingresos)
- Cámara de Comercio de la sociedad principal
- Número de matrícula de la sociedad principal
- Nit de la principal de la sociedad principal
- Razón social de la sociedad principal
- Datos de ubicación y contacto
- Luego clic en "Grabar"

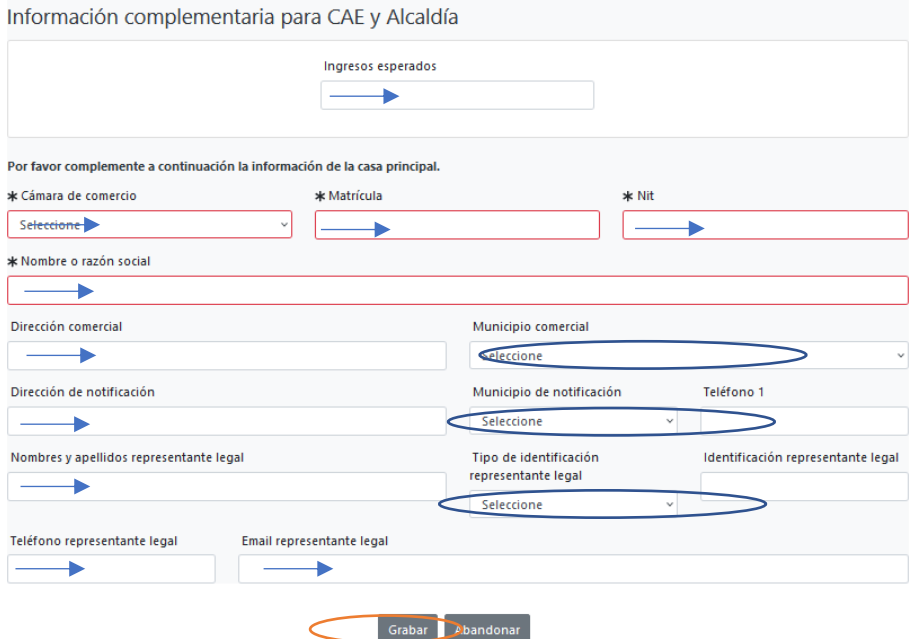

11- Podrá encontrar varios ítems, los cuales están habilitados para cargar documentos, aún así no es necesario ejecutarlos todos, es importante el número 3 " Acta de creación".

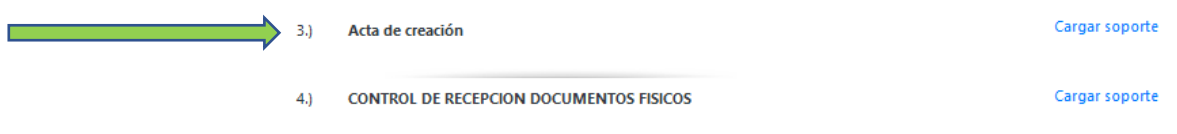

12- Después que suba los soportes de la apertura de la sucursal, se habilita la firma electrónica, la cual es confirmar el correo electrónico y su contraseña con la cual ingresó a la plataforma:

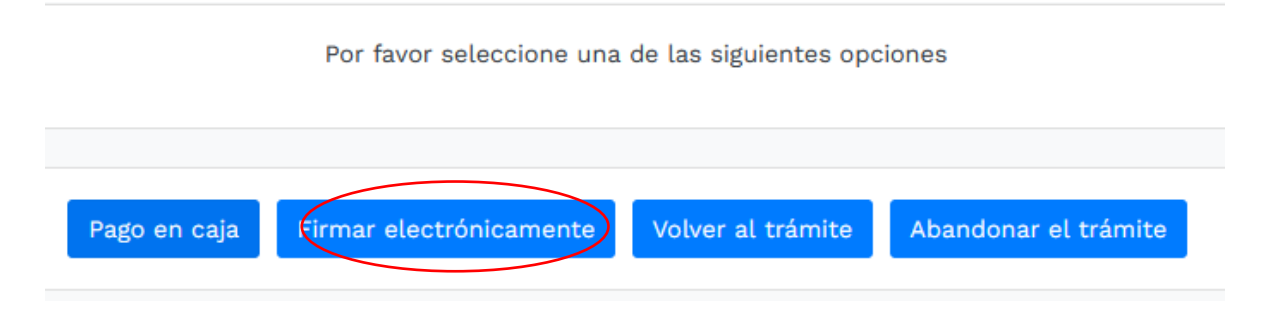

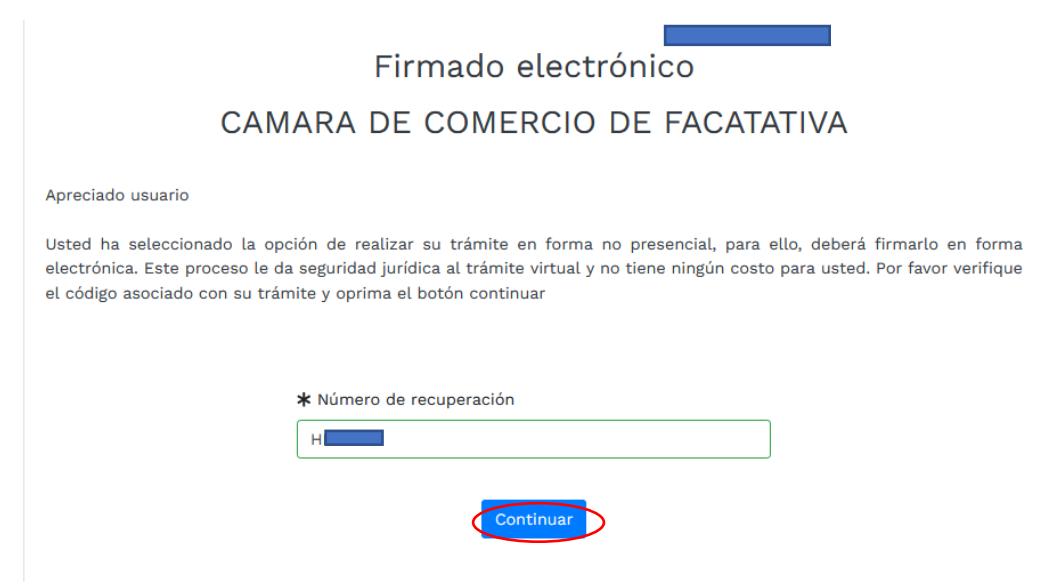

En la parte inferior se encuentra los siguientes campos a digitar

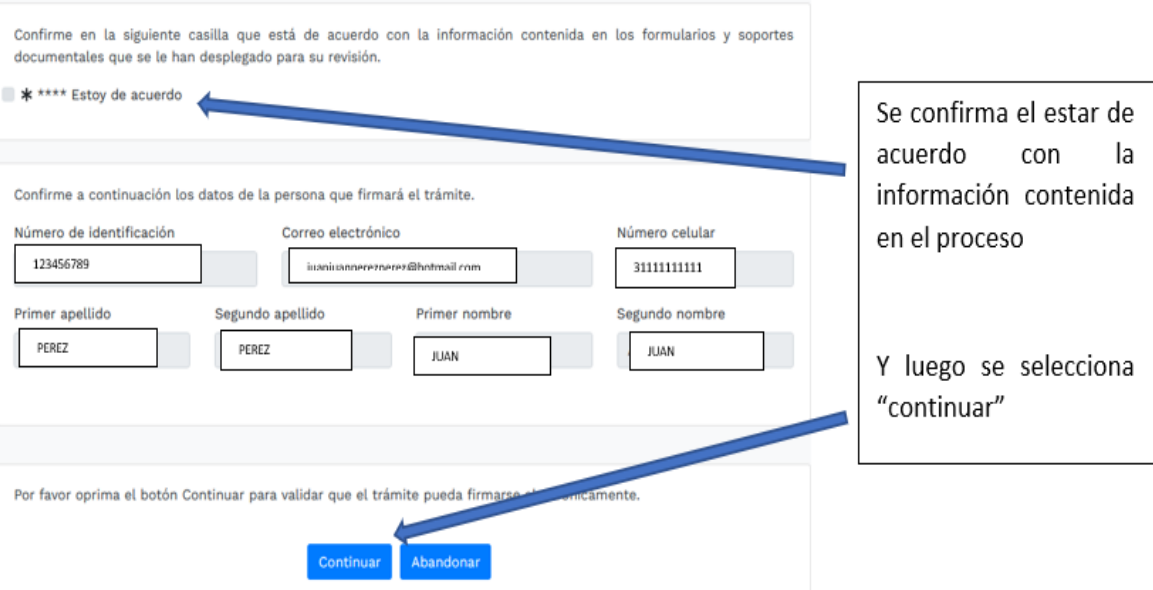

Se evidencia luego el siguiente resumen y solicitud de contraseña de la firma electrónica

Luego sale un aviso el cual confirma el éxito de la firma electrónica

Apreciado usuario

A través de esta pantalla usted puede confirmar el firmado electrónico del trámite que está realizando.

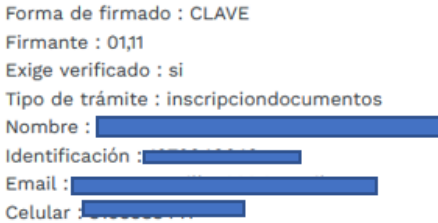

Con este proceso de firmado usted ACEPTA que está de acuerdo y conoce el contenido de los formularios, las solicitudes y los documentos que se anexan al trámite.

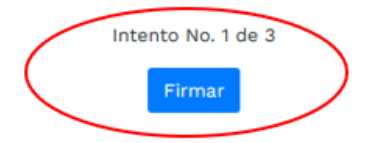

El sistema le permitirá un máximo de 3 intentos. Si realizados estos no se logra firmar el trámite, el sistema no permitirá la presentación virtual del mismo y deberá hacerse en forma presencial en nuestras oficinas.

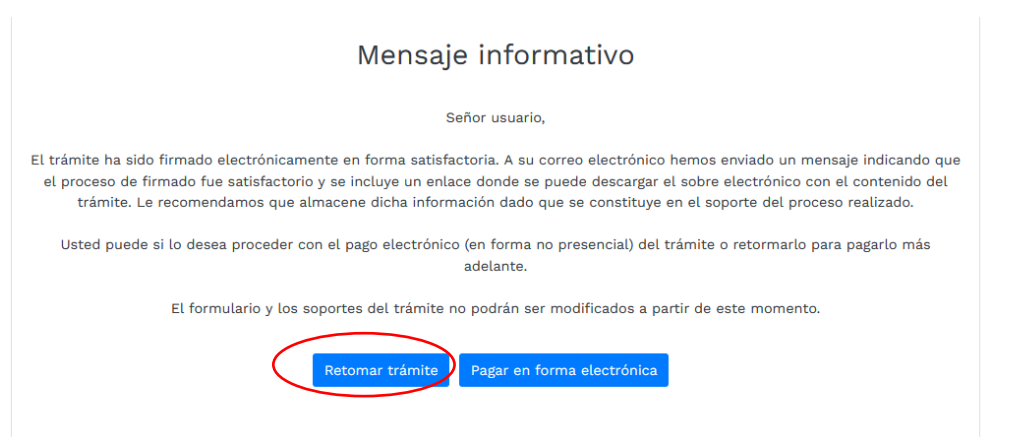

#### 13- Luego se prosigue con el pago electrónico

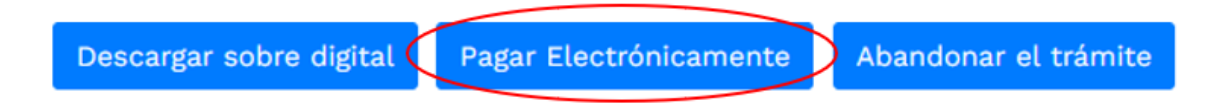

Aparece una página, en la cual se debe revisar los datos, confirmar

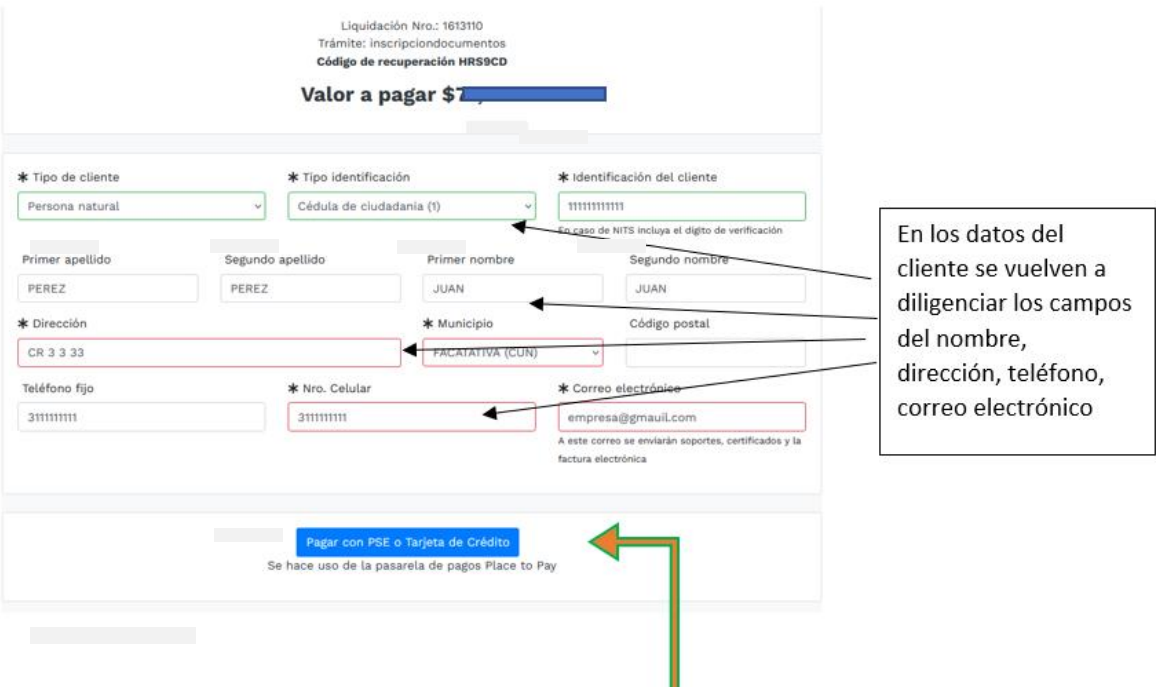

A continuación, se encuentra la opción del pago como tal:

Y por último selecciona el medio de pago por el cual lo va a realizar:

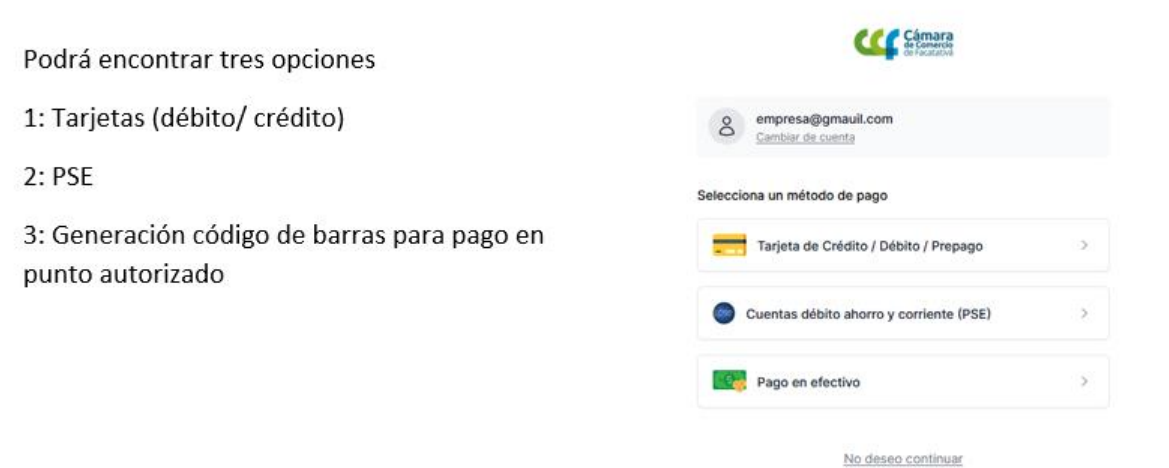

14- Después del pago, Cámara de Comercio de Facatativá recibirá el trámite de apertura de sucursal y contará con 15 días hábiles para gestionarlo, según lo establecido en el numeral 1.1.8 de la Superintendencia de Sociedades.

## **RADICAR SUCURSAL CUYA PRINCIPAL ESTA EN UNA JURISDICCIÓN DIFERENTE A LA CÁMARA DE COMERCIO DE FACATATIVA**

El trámite de radicación de apertura de sucursal debe realizarse a través del usuario verificado del titular del registro mercantil o representante legal (en caso de personerías jurídicas)

1- Se dirige al siguiente enlace, en donde podrá ingresar con usuario y contraseña a la plataforma de radicación de trámites de la Cámara de Comercio: <https://sii.confecamaras.co/vista/plantilla/index.php>

Si no cuenta aún con usuario y contraseña, se puede dirigir al PASO A PASO DE REGISTRO DE PLATAFORMA SII

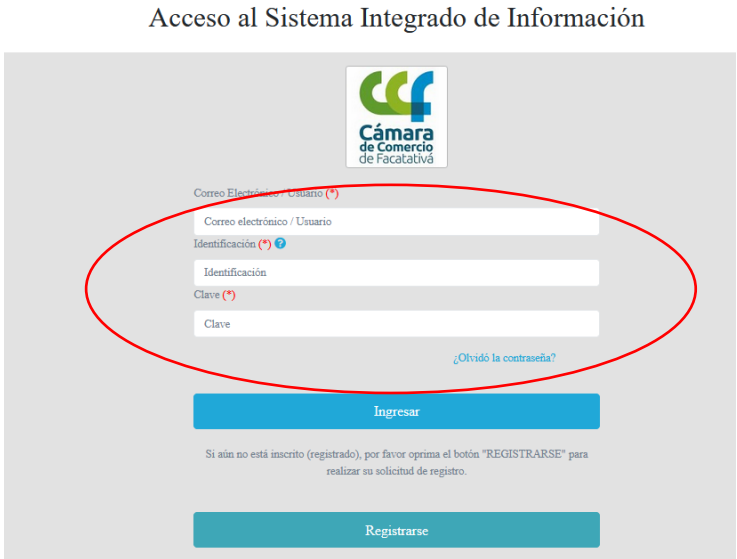

2- Ingrese al bloque de radicación de documentos

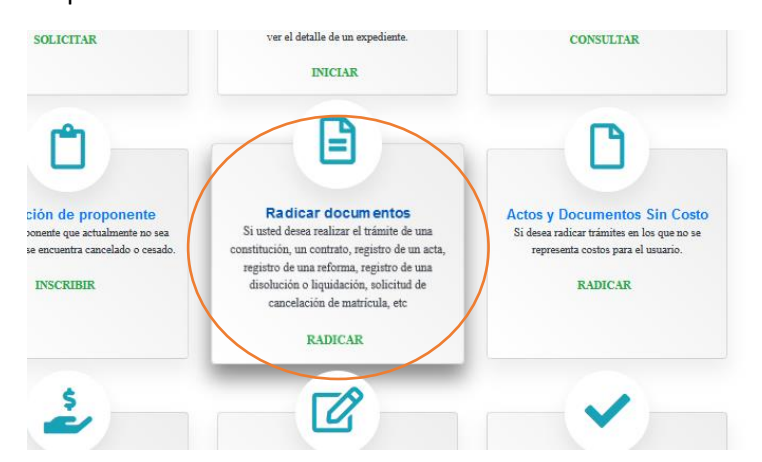

3- Lea cuidadosamente lo que informa el sistema y luego seleccione continuar:

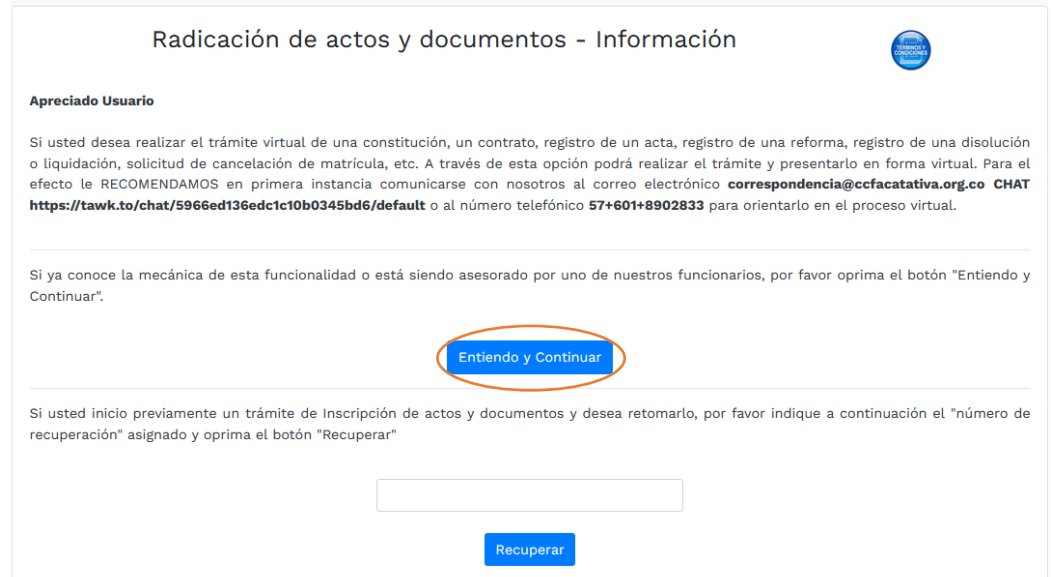

4- Luego aparece la siguiente pantalla, por favor diríjase a la tercera casilla que lo encaminará para el procedo de apertura de sucursal

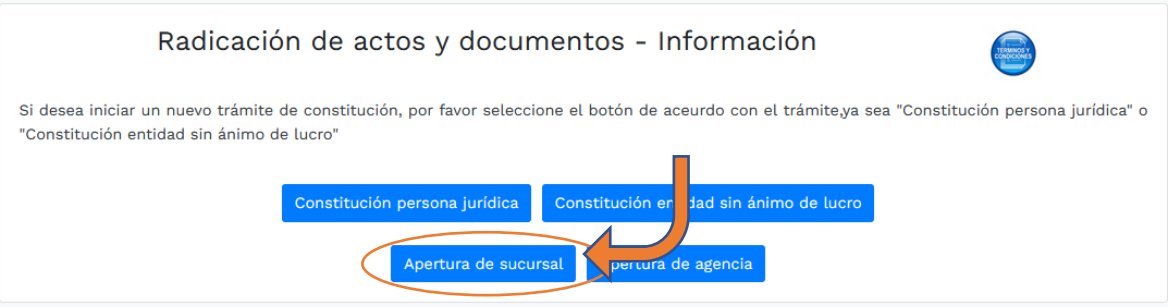

5- Se encuentra por primera medida este recuadro que le solicitará la razón social de la nueva sucursal y la organización jurídica

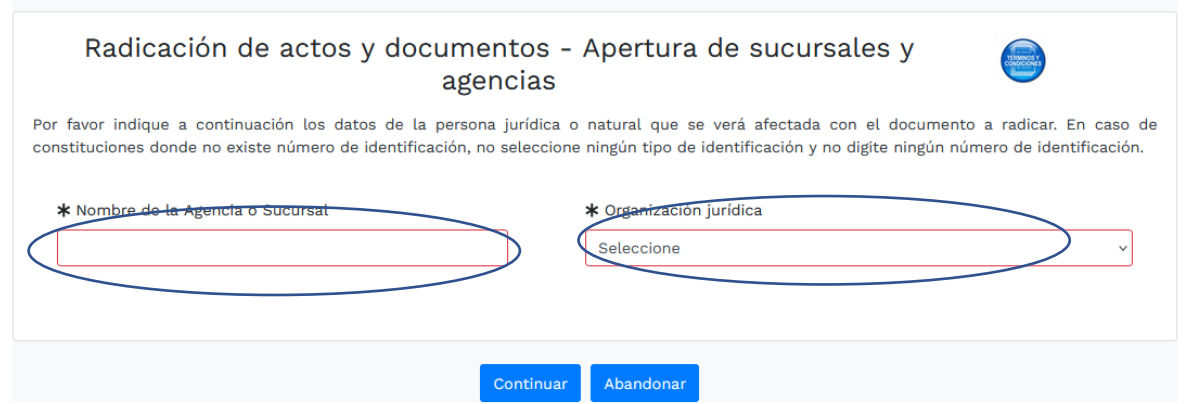

6- La plataforma lo trasfiere a la siguiente pantalla, en donde se encuentra un resumen de la información del proceso de apertura y debe seleccionar una transacción:

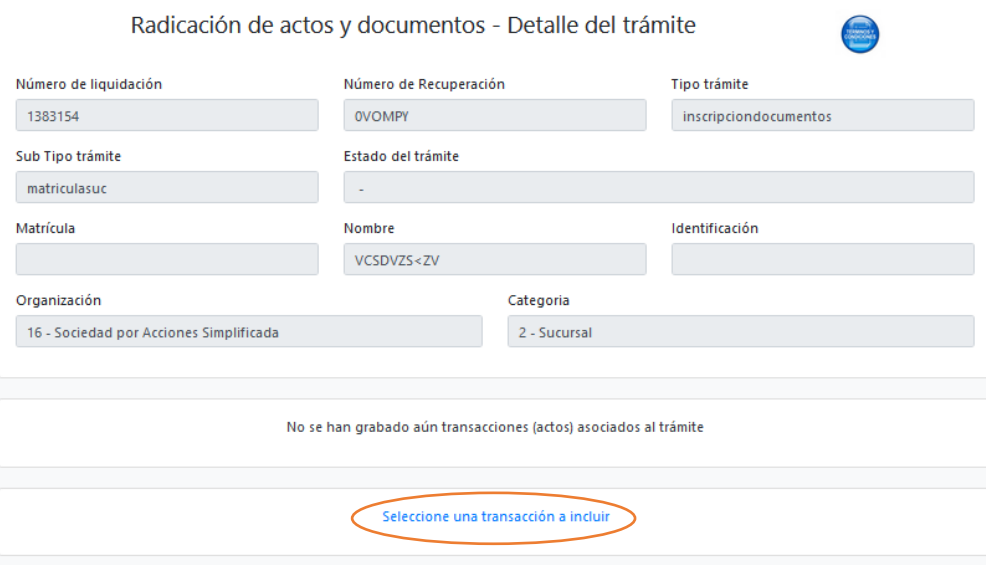

7- De clic en la opción de apertura de principal fuera de jurisdicción

#### APERTURA SUCURSAL PPAL FUERA JURISDICCIâ??? Ã fÂ<sup>1</sup>N CAMARA

La apertura y cierre de sucursales y agencias de sociedades y entes cooperativos de grado superior de caracter financiero;

- 8- A partir de este momento usted puede seguir ejecutando el proceso de apertura de sucursal, retomando desde el punto No 8 del paso a paso anteriormente mencionado en este mismo documento.
- 9- Después del pago, Cámara de Comercio de Facatativá recibirá el trámite de apertura de sucursal y contará con 15 días hábiles para gestionarlo, según lo establecido en el numeral 1.1.8 de la Superintendencia de Sociedades.